# 如何通過零數據機電纜配置Windows 98、 Windows 2000、Windows NT和Windows XP Professional撥號網路

### 目錄

[簡介](#page-0-0) [必要條件](#page-0-1) [需求](#page-0-2) [採用元件](#page-0-3) [慣例](#page-1-0) [使用零數據機電纜的Windows 98撥號網路](#page-1-1) [使用零數據機電纜的Windows 2000撥號網路](#page-2-0) [使用零數據機電纜的Windows NT撥號網路](#page-2-1) [使用零數據機電纜的Windows XP Professional撥號網路](#page-3-0) [電纜資訊](#page-4-0) [案例 1](#page-4-1) [案例 2](#page-4-2) [案例 3](#page-4-3) [案例 4](#page-5-0) [mdmcisco.inf檔案內容](#page-5-1) [思科存取伺服器組態](#page-7-0) [驗證](#page-9-0) [疑難排解](#page-9-1) [相關資訊](#page-9-2)

# <span id="page-0-0"></span>簡介

本文包含有關如何設定Microsoft Windows 98、Windows 2000、Windows NT和Windows XP Professional撥號網路以使用帶有PPP的空數據機電纜連線到Cisco Access Server非同步(非同步 )埠的資訊。

# <span id="page-0-1"></span>必要條件

### <span id="page-0-2"></span>需求

本文件沒有特定需求。

### <span id="page-0-3"></span>採用元件

本檔案中的資訊是根據軟體和硬體版本:

- 執行Cisco IOS®軟體版本12.1(20)的Cisco 3600路由器
- Microsoft Windows 98
- Microsoft Windows 2000、5.00.2195、Service Pack 2
- Microsoft Windows NT 4.0版, 內部版本1381,Service Pack 6
- Microsoft Windows XP專業版

本文中的資訊是根據特定實驗室環境內的裝置所建立。文中使用到的所有裝置皆從已清除(預設 )的組態來啟動。如果您的網路正在作用,請確保您已瞭解任何指令可能造成的影響。

#### <span id="page-1-0"></span>慣例

如需文件慣例的詳細資訊,請參閱[思科技術提示慣例](//www.cisco.com/en/US/tech/tk801/tk36/technologies_tech_note09186a0080121ac5.shtml)。

#### <span id="page-1-1"></span>使用零數據機電纜的Windows 98撥號網路

按照以下步驟配置撥號網路。

- 下載零數據機INF檔案。本機Windows 98撥號網路軟體不允許使用零數據機連線,因此您需要 1. 下載一個零數據機INF檔案,並在開始配置之前將其作為零數據機裝置安裝。**註:僅**在思科輔 助(AUX)和非同步埠上支援PPP。Cisco AUX和非同步埠的最大速度為115200。(在某些硬體 (如Cisco 2500系列)中,最大AUX埠速度為38400。)按照以下步驟建立您自己的 mdmcisco.inf檔案:使用Microsoft記事本建立一個名為mdmcisco.inf的新檔案。將下面在 [mdmcisco.inf檔案內容](#page-5-1)中找到的內容複製到您建立的檔案中。請確保不要新增或刪除任何資料 或字元,並且文本編輯器不會將回車符新增到寬行中。儲存檔案。
- 2. 按照以下步驟安裝mdmcisco.inf檔案:按兩下案頭上的**My Computer**圖示。按兩下「**Control** Panel(控制面板)」圖示。按兩下「Modems ( 數據機 ) 」圖示。將顯示「數據機屬性」視窗。 按一下「Add」。檢查Don't detect my modem;我將從清單選項中選擇它,然後點選下一步。 按一下Have Disk。輸入檔案mdmcisco.inf的路徑,然後按一下OK。選擇Generic Null Modem,然後按一下Next。選擇直接連線到思科非同步埠的通訊(COM)埠,然後按一下下一 步。按一下Finish完成通用零數據機的安裝。
- 3. 按照以下步驟配置Windows 98撥號網路:從「開始」選單中選擇**「程式」>「附件」>「通訊** 」**>「撥號網路**」。按兩下「撥號網路」視窗中的**建立新連線**圖示。在「新建連線」視窗中鍵 入此連線的名稱,例如「Null-Connection」。從Make New Connection視窗的下拉選單中選擇 Generic Null Modem選項。按一下「Configure」。在「General(常規)」頁籤下,從下拉選 單中選擇直接連線到訪問伺服器的正確COM埠。從下拉選單中選擇最大速度(例如15200)。注 意:您選擇的速度必須與路由器非同步埠的最大速度匹配。標準非同步埠的最大速度為 115200。在某些情況下,AUX埠的38400大速度為10。在Connection頁籤下,預設**的8N1**應保 持選中狀態。在「高級設定」下,預設Flowcontrol Hardware應保持選中狀態。在「 Options (選項)」頁籤下,驗證是否未選擇兩個「Bring up terminal (撥號前/後啟動終端 )」選項。按一下「OK」(確定)。這將使您返回到「新建連線」視窗。按「Next」(下一 步)。輸入任何號碼作為電話號碼(例如1234)。 將區號留空,並將國家/地區代碼保留為美國 。按「Next」(下一步)。按一下「Finish」(結束)。
- 4. 按如下所示使用新連線:從「開始」選單中選擇**「程式」>「附件」>「通訊」>「撥號網路」** 。按一下Null-Connection圖示將其選中。在「檔案」選單中選擇**「屬性」**。將顯示Null-Connection視窗。在General頁籤下,驗證資訊是否正確。在「Server Types(伺服器型別 )」頁籤下,驗證「Type of Dial-up Server(撥號伺服器型別)」下是否選擇了**PPP、**

Internet、Windows NT server、Windows 98。驗證在Allowed Network Protocols下是否選擇 了TCP/IP選項。按一下「TCP/IP Settings」。在顯示的視窗中,驗證Server Assigned IP Address和Server Assigned Name Server Address單選按鈕是否已選中。選中Use IP Header Compression和Use Default Gateway on Remote Network以驗證是否已正確選擇它們。按一 下「OK」返回到Null-Connection視窗時,選擇General頁籤。按一下「Configure」。在顯示 的視窗中,選擇Options頁籤。驗證是否未選中「Bring up terminal window before/after dialing」選項。按一下「OK」(確定)。在Null-Connection視窗中,按一下OK以完成配置。

- 5. 按照以下步驟連線到訪問伺服器:按兩下Null-Connection圖標。在顯示的視窗中,輸入在訪問 伺服器上為您配置的使用者名稱。輸入在存取伺服器上設定的密碼。使用者名稱和密碼通過身 份驗證。等待連線到訪問伺服器。
- 6. 運行您選擇的應用程式,如Netscape、Internet Explorer、Ping或Telnet。

## <span id="page-2-0"></span>使用零數據機電纜的Windows 2000撥號網路

使用帶有零數據機電纜的Windows 2000撥號網路的步驟與本文檔的[Windows 98通過零數據機電纜](#page-1-1) [撥號網路](#page-1-1)部分中介紹的Windows 98配置類似。

- 1. 獲取或建立mdmcisco.inf檔案(請參閱本文檔的<u>Windows 98通過零數據機電纜撥號網路</u>一節的 步驟1)。
- 2. 要安裝mdmcisco.inf檔案,請新增數據機,如下所示:選擇**Start > Settings > Control Panel >** Phone and Modem Options。請按照本[文Windows 98撥號網路的Windows 98使用零數據機電](#page-1-1) [纜](#page-1-1)一節的步驟2所述的Windows 98步驟操作。出現「Digital Signature Not Found(未找到數 位簽章)」視窗時,按一下Yes繼續安裝。您應該會在安裝期間選擇的COM埠上找到通用空數 據機。按一下Generic Null Modem將其選中。選擇Properties。將埠速度設定為與非同步埠配 置的速度相匹配。按一下OK兩次以完成安裝。
- 按如下所示建立新的撥號連線:選擇Start > Settings > Network and Dial-up Connections > 3. Make New Connection。在「歡迎使用網路嚮導連線」視窗中,按一下下一步。選擇Dial-up to Private Network,然後按一下Next。從Select a Device視窗中選擇Generic Null Modem。 如果選中了任何其他裝置,請取消選中它,然後按一下下一步。輸入任意號碼作為電話號碼 (例如12345),然後按一下**下一步**。選擇For All Users,然後按一下Next。鍵入此連線的名稱 ,例如「Null-Connection」,然後按一下**Finish**。
- 按照以下步驟使用新的Null-Connection:選擇Start > Settings > Network and Dial-up 4. Connections > Null-Connection。輸入訪問伺服器上有效的使用者名稱和密碼。應顯示撥號號 碼(虛擬號碼12345)。按一下「Dial」以連線。
- 5. 成功與接入伺服器建立PPP連線後,在Windows 2000上發出**winipcfg**命令,以確定接入伺服器 分配給PPP撥號客戶端介面卡的IP地址。

注意:確保「通用零數據機屬性」下設定的速度與訪問伺服器非同步埠的速度相同。Null-Connection預設屬性可以用作設定。但是,如果屬性已更改為使用靜態IP地址或域名系統 (DNS)IP地址,則請確保配置接入伺服器,使其不為PPP客戶端分配IP地址。

### <span id="page-2-1"></span>使用零數據機電纜的Windows NT撥號網路

使用帶零數據機電纜的Windows NT撥號網路的步驟類似於本文檔的[Windows 98通過零數據機電纜](#page-1-1) [撥號網路](#page-1-1)部分中介紹的Windows 98配置[和Windows 2000通過零數據機電纜撥號網路](#page-2-0)部分中介紹的 Windows 2000配置。以下步驟顯示Windows NT的設定:

1. 獲取或建立mdmcisco.inf檔案(請參閱本文檔[的Windows 98通過零數據機電纜撥號網路一](#page-1-1)節的

步驟1)。

- 2. 按如下方式安裝mdmcisco.inf檔案:選擇**Start > Settings > Control Panel > Modems**。出現「 Install New Modem(安裝新數據機)」視窗。選中Don't detect my modem;我會從清單中選 擇它。按「Next」(下一步)。按一下Have Disk。輸入檔案mdmcisco.inf的路徑。按一下「 OK」(確定)。選擇Generic Null Modem,然後按一下Next。選擇直接連線到非同步埠的適 當COM埠,然後按一下**下一步**。按一下**Finish**完成通用零數據機的安裝。
- 3. 配置撥號網路,如下所示:在「數據機屬性」視窗中,選擇General頁籤。選擇Properties of Generic Null Modem。驗證COM埠的最大速度是否設定為與訪問伺服器端非同步埠下配置的 速度相匹配。在Connection頁籤下,預設**的8N1**應保持選中狀態。按一下「**Close**」。出現「 Modem Setup(數據機設定)」視窗。它會詢問是否需要配置撥號網路。按一下「Yes」。出 現「Remote Access Setup(遠端訪問設定)」視窗。按一下「Add」。在Add RAS Device視 窗中,從下拉選單中選擇Generic Null Modem。按一下「OK」(確定)。按一下「 Configure」。在Configure Port Usage視窗中,確保選中了Dial Out 單選按鈕。按一下OK返 回到「Remote Access Setup(遠端訪問設定)」視窗。在「遠端訪問設定」視窗中,按一下 繼續。出現「Restart Your Computer Now(立即重新啟動電腦)」選項。按一下「Yes」。
- 4. 通過撥號網路使用通用零數據機,請執行以下步驟:選擇My Computer > Dial-up Networking。在「撥號網路」視窗中,Null-Connection出現在「撥號電話簿條目」框中,撥號 號碼(例如12345)出現在「電話號碼預覽」框中。按一下「Dial」。輸入在訪問伺服器上有效的 使用者名稱和密碼。您無需輸入任何域資訊。按一下「OK」(確定)。
- 5. 如果所有佈線和設定都正確,則您已成功連線到接入伺服器。從DOS命令發出**ipconfig**,以確 定從訪問伺服器分配給Windows NT客戶端的IP地址。

### <span id="page-3-0"></span>使用零數據機電纜的Windows XP Professional撥號網路

使用帶零數據機電纜的Windows XP撥號網路的步驟與本文檔的[Windows 98通過零數據機電纜撥號](#page-1-1) [網路](#page-1-1)部分中介紹的Windows 98配置相似。

- 1. 獲取或建立mdmcisco.inf檔案(請參閱本文檔的<u>Windows 98通過零數據機電纜撥號網路</u>一節的 步驟1)。
- 2. 要安裝mdmcisco.inf檔案,請新增數據機,如下所示:選擇**開始>控制面板>印表機和其它硬體** >**電話和數據機選項**。請按照本[文Windows 98撥號網路的Windows 98使用零數據機電纜一](#page-1-1)節 的步驟2所述的Windows 98步驟操作。當出現一條消息提醒您軟體無法通過Windows徽標測試 時,請選擇Continue Anyway,然後按一下Finish。您應該會在安裝期間選擇的COM埠上找到 通用空數據機。按一下Generic Null Modem將其選中。選擇Properties。在「數據機」頁籤下 ,將埠速度設定為與非同步埠配置的速度相匹配。按一下OK兩次以完成安裝。
- 3. 按如下所示建立新的撥號連線:選擇「**開始」>「控制面板」>「網路和Internet連線」>「在工** 作場所建立到網路的連線」。選擇Dial-up Connection,然後按一下Next。鍵入此連線的名稱 ,例如「Null-Connection」,然後按一下**Next**。輸入任意號碼作為電話號碼(例如*12345*),按 一下Next,然後按一下Finish。使用空連線之前,請確保已在屬性中安裝「使用數據機連線 — 通用空數據機(COMx)」。要檢查它,請選擇開始>連線到> Null-Connection > Properties。
- 按照以下步驟使用Null-Connection:選擇Start > Connect To > Null-Connection。輸入訪問伺服 4. 器上有效的使用者名稱和密碼。(PC串列埠通過空數據機電纜直接連線到接入伺服器。)系 統將顯示撥號號碼(虛設號碼,如12345)。如果未顯示,請輸入一個虛擬號碼,然後按一下**Dial** to Connect。
- 5. 成功連線到接入伺服器的PPP後,從DOS提示符發出i**pconfig**命令,以確定接入伺服器分配給 PPP撥號客戶端介面卡的IP地址。注意:確保「通用零數據機屬性」下設定的速度與訪問伺服 器非同步埠的速度相同。Null-Connection預設屬性可以用作設定。但是,如果屬性已更改為使

用靜態IP地址或DNS IP地址,那麼請確保配置接入伺服器,使其不為PPP客戶端分配IP地址。

### <span id="page-4-0"></span>電纜資訊

以下佈線場景說明了物理連線到AUX埠和非同步埠的不同方式。

#### <span id="page-4-1"></span>案例 1

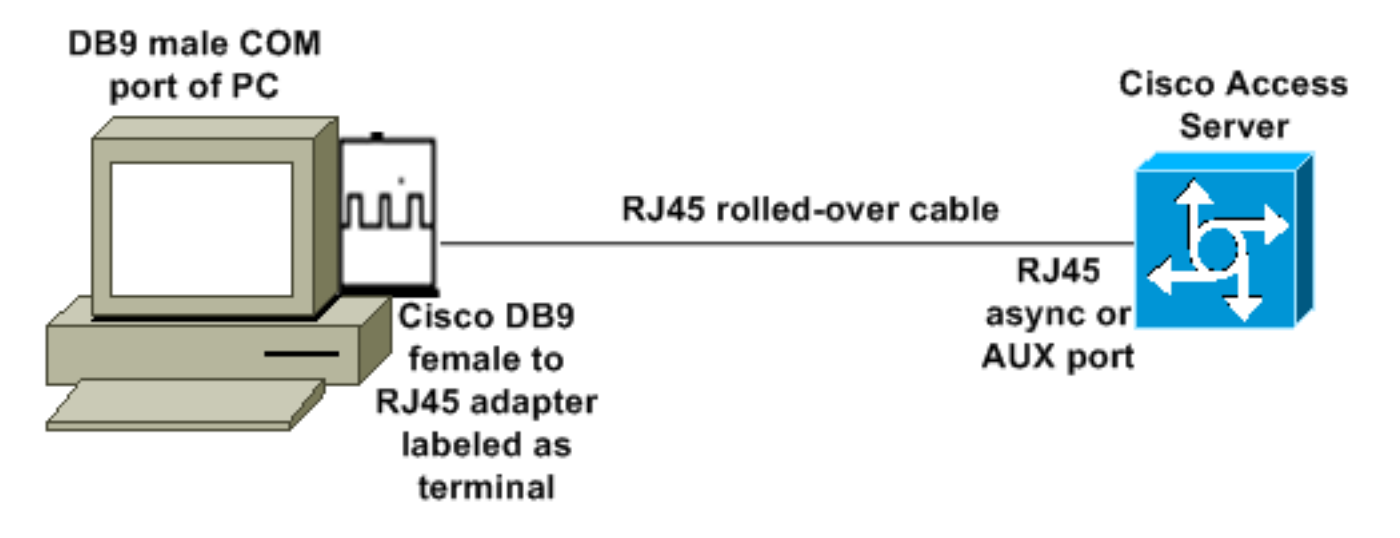

- 思科介面卡(DB9到RJ45)和思科卷電纜應充當零數據機電纜。該電纜應連線PC和思科接入伺 服器 ( 資料終端裝置[DTE] ) ,無需使用零數據機電纜。
- 思科DB9到RJ45終端介面卡部件號為74-0495-01。
- 思科反轉電纜部件號為CAB-500RJ。

#### <span id="page-4-2"></span>案例 2

COM port of PC

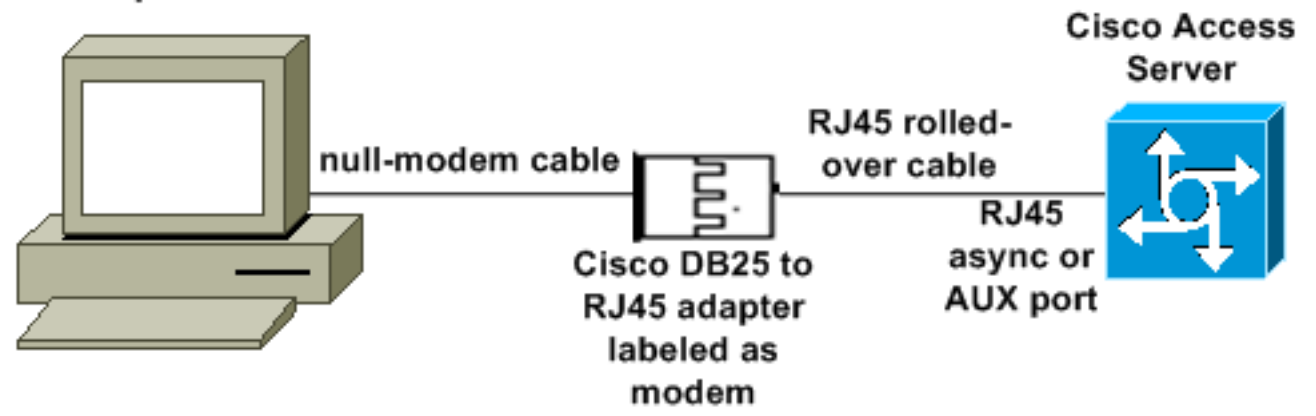

- 思科數據機介面卡部件號為74-0458-01(修訂版A1)。
- 思科反轉電纜編號為CAB-500RJ。

#### <span id="page-4-3"></span>案例 3

如果要連線到具有8埠非同步電纜的非同步埠(如Cisco 2509),可以使用以下場景將一台或多台 PC連線到該埠。

#### COM port of PC

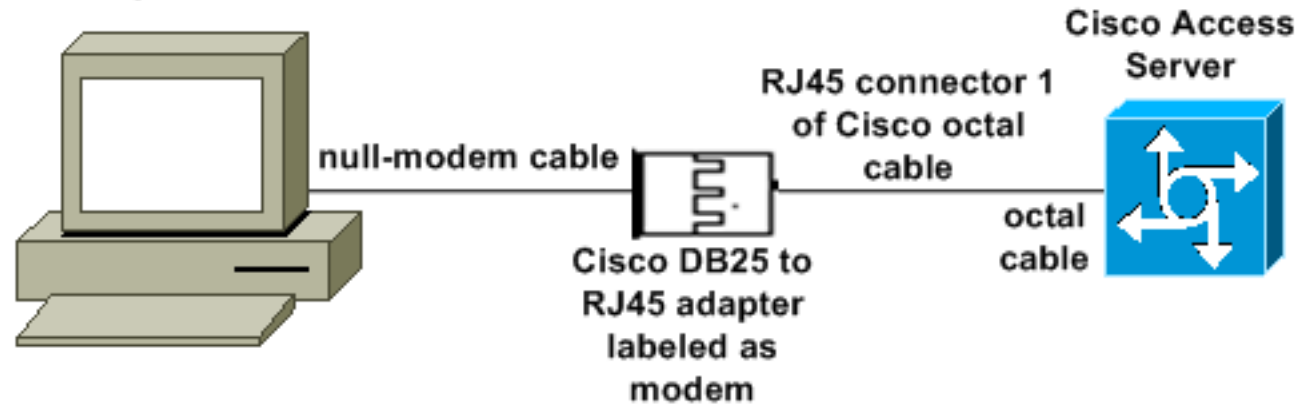

● 思科數據機介面卡部件號為74-0458-01(修訂版A1)。

• 思科八進位制電纜部件號為CAB-OCTAL-ASYNC=。八芯電纜有八個RJ45聯結器。

#### <span id="page-5-0"></span>案例 4

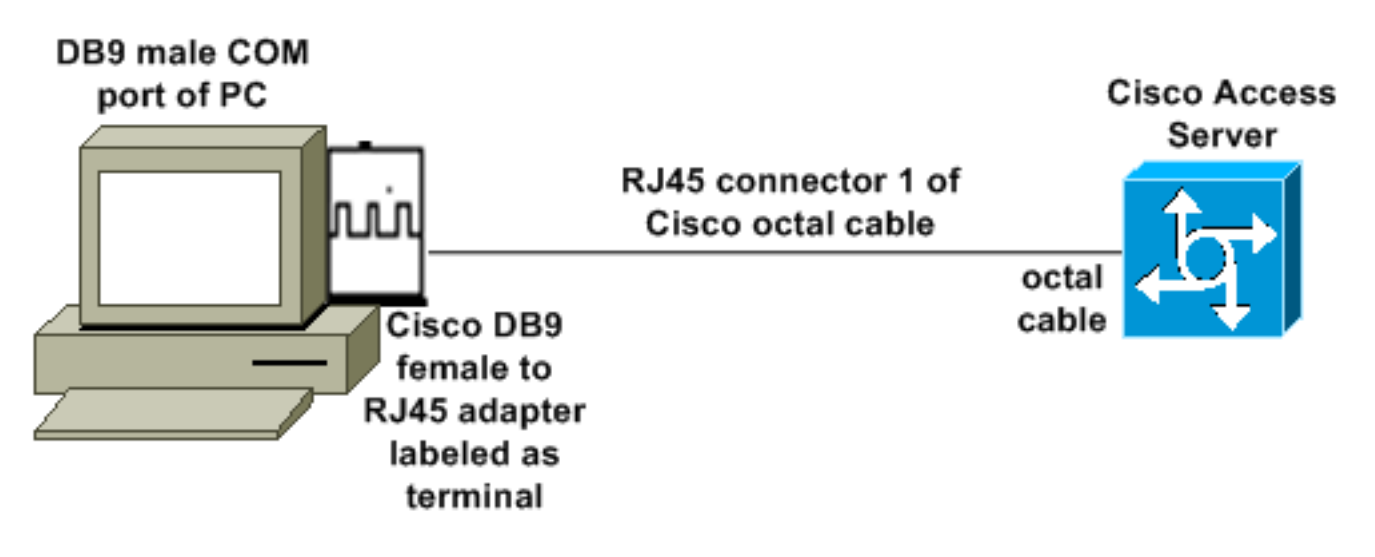

• 思科八進位制電纜的功能與RJ45反轉電纜類似。

# <span id="page-5-1"></span>mdmcisco.inf檔案內容

您可以使用以下檔案內容建立您自己的mdmcisco.inf檔案,或者在[Download mdmcbx.inf](http://www.kevin-wells.com/net/scripts.html) 中查詢該 檔案。

;============start of text for mdmcisco.inf ============= [Version] Signature="\$CHICAGO\$" Class=Modem ClassGUID={4D36E96D-E325-11CE-BFC1-08002BE10318} Provider=%MC% LayoutFile=LAYOUT.INF [Manufacturer] %Man% = Null

```
%MC00% = MC00, RAS-SERIAL
%MC01% = MC01, RAS-PARALLEL
%MC02% = MC02, RAS-GENERIC
[MC00]
AddReg=All, Common, MC00Reg, 115200, EXTERNAL
[MC01]
AddReg=All, Common, MC00Reg, PARALLEL
[MC02]
AddReg=All, Common, MC02Reg, 115200, EXTERNAL
[All]
HKR,,FriendlyDriver,,Unimodem.vxd
HKR,,DevLoader,,*VCOMM
HKR,,PortSubClass,1,02
HKR,,ConfigDialog,,modemui.dll
HKR, , EnumPropPages, , "modemui.dll, EnumPropPages"
[EXTERNAL]
HKR,, DeviceType, 1, 01
[PARALLEL]
HKR,, DeviceType, 1, 04
HKR, , Override, , Paralink.vxd
HKR,, DCB, 1, 1C,00,00,00, 00,00,06,00, 15,20,00,00, 00,00, 0a,00, 0a,00, 08, 00, 00, 11,
 13, 00, 00, 00 !--- Note: The line of code above is displayed over two lines due to space
limitations. [Common] HKR, Answer, 1,,"" HKR, Hangup, 1,, "Bye" HKR, Hangup, 2,, "NoResponse"
HKR, Settings, DialSuffix,, "" ; DCB's - dwords and words are byte reversed ; ByteSize (Number
of bits/byte, 4-8) !--- Note: The line of code above is displayed over two lines due to space
limitations. ; Parity (0-4=None,Odd,Even,Mark,Space) !--- Note: The line of code above is
displayed over two lines due to space limitations. ; StopBits (0,1,2 = 1, 1.5, 2) !--- Note: The
line of code above is displayed over two lines due to space limitations. ; |DCBLength |BaudRate
|Bit Mask |Rsvd |XonLim|XofLim| | | |Xon |Xof|Err|Eof|Evt !--- Note: The line of code above is
displayed over two lines due to space limitations. [115200] HKR,, DCB, 1, 1C,00,00,00,
00,c2,01,00, 15,20,00,00, 00,00, 0a,00, 0a,00, 08, 00, 00, 11, 13, 00, 00, 00 !--- Note: The
line of code above is displayed over two lines due to space limitations. [MC00Reg] ; RAS Null-
Modem HKR, Init, 1,, "<cr>" HKR, Init, 2,, "NoResponse" HKR, Settings, Prefix,,"" HKR, Settings,
DialPrefix,, "CLIENT<cr>" HKR, Settings, Terminator,, "<cr>" HKR, Monitor, 1,, "None" HKR,
Answer, 1,, "CLIENTSERVER" HKR, Answer, 2,, "NoResponse" ; Properties - dwords and words are
byte reversed ; |Dial Options |InactivityTimeout |Speaker Mode |Max DTE Rate !--- Note: The line
of code above is displayed over two lines due to space limitations. ; |CallSetupFailTimeout
|Speaker Volume |Modem Options !--- Note: The line of code above is displayed over two lines due
to space limitations. |Max DCE Rate !--- Note: The line of code above is displayed over two
lines due to space limitations. HKR,, Properties, 1, 00,00,00,00, 00,00,00,00, 00,00,00,00,
00,00,00,00, 00,00,00,00, 30,00,00,00, 00,c2,01,00, 00,c2,01,00 !--- Note: The line of code
above is displayed over two lines due to space limitations. HKR, Responses, "CLIENT", 1, 08, 00,
00, 00, 00, 00, 00,00,00,00 ; Server side - the client is requesting a connection HKR,
Responses, "<h00>CLIENT", 1, 08, 00, 00, 00, 00, 00, 00,00,00,00 ; Server side - the client is
requesting a connection HKR, Responses, "CLIENTSERVER", 1, 02, 00, 00, 00, 00, 00, 00,00,00,00 ;
Client side - the server has acknowledged and the connection is completed !--- Note: The lines
of code above are each displayed over two lines due to !--- space limitations. [MC02Reg] ; Null-
Modem HKR, Init, 1,, "<cr><cr>" HKR, Init, 2,, "NoResponse" HKR, Settings, Prefix,,"" HKR,
Settings, DialPrefix,, "HELLO<cr>" HKR, Settings, Terminator,, "<cr>" HKR, Monitor, 1,, "None"
HKR, Answer, 1,, "HELLO" HKR, Answer, 2,, "NoResponse" ; Properties - dwords and words are byte
reversed ; |Dial Options |InactivityTimeout |Speaker Mode |Max DTE Rate !--- Note: The line of
code above is displayed over two lines due to space limitations. ; |CallSetupFailTimeout
|Speaker Volume |Modem Options |Max DCE Rate !--- Note: The line of code above is displayed over
two lines due to space limitations. HKR,, Properties, 1, 00,00,00,00, 00,00,00,00, 00,00,00,00,
00,00,00,00, 00,00,00,00, 30,00,00,00, 00,c2,01,00, 00,c2,01,00 !--- Note: The line of code
above is displayed over two lines due to space limitations. HKR, Responses, "<h00>", 1, 02, 00,
00, 00, 00, 00, 00,00,00,00 ; Accept any recvd data as CONNECTED. HKR, Responses, "<hff>", 1,
02, 00, 00, 00, 00, 00, 00,00,00,00 ; Accept any recvd data as CONNECTED. HKR, Responses,
```
"<cr>", 1, 02, 00, 00, 00, 00, 00, 00,00,00,00 ; Accept any recvd data as CONNECTED. HKR, Responses, "<lf>", 1, 02, 00, 00, 00, 00, 00, 00,00,00,00 ; Accept any recvd data as CONNECTED. HKR, Responses, "<cr><lf>", 1, 02, 00, 00, 00, 00, 00, 00,00,00,00 ; Accept any recvd data as CONNECTED. *!--- Note: The lines of code above are each displayed over two lines !--- due to space limitations.* [Strings] MC = "Mark Crossley" Man = "(NULL Modem Types)" MC00 = "RAS Serial Cable between 2 PCs" MC01 = "RAS Parallel Cable between 2 PCs" MC02 = "Generic NULL Modem" ;=====end of text for MDMCISCO.INF=================

### <span id="page-7-0"></span>思科存取伺服器組態

要在PPP客戶端和終端訪問(例如,使用Windows超級終端)上支援Windows撥號網路,請將訪問 伺服器非同步埠置於非同步數據機互動模式中。使用已知良好的電纜和介面卡連線運行Microsoft Windows的PC和訪問伺服器,[如場景1、](#page-4-1)[場景2、](#page-4-2)[場景3](#page-4-3)[或場景4](#page-5-0)所示。

注意:請記住,訪問伺服器的控制檯埠不能運行PPP。

測試的工作配置以及訪問伺服器的調試如下所示:

```
!
version 12.1
service timestamps debug datetime msec
no service password-encryption
!
hostname 3640
!
username WinNT password 0 testing
!
async-bootp dns-server 192.168.1.1 192.168.2.2
async-bootp nbns-server 192.168.3.3 192.168.4.4
!
interface Async129 
 !--- Interface number corresponds to async line. !--- In this case, aux port is line 129. ip
address 10.10.10.10 255.255.255.0 encapsulation ppp async mode interactive peer default ip
address 10.10.10.11 no cdp enable ppp authentication chap ! line aux 0 
!--- AUX port or any other async port. password <removed> login modem InOut
 transport input all escape-character NONE autoselect during-login autoselect ppp stopbits 1
 speed 115200 flowcontrol hardware ! 3640# show debug
PPP:
   PPP authentication debugging is on
   PPP protocol negotiation debugging is on
3640# 
3640#
*Mar 5 06:57:18.414: As129 LCP: I CONFREQ [Closed] id 0 len 23
*Mar 5 06:57:18.414: As129 LCP: ACCM 0x00000000 (0x020600000000)
*Mar 5 06:57:18.414: As129 LCP: MagicNumber 0x00004A4E (0x050600004A4E)
*Mar 5 06:57:18.414: As129 LCP: PFC (0x0702)
*Mar 5 06:57:18.414: As129 LCP: ACFC (0x0802)
*Mar 5 06:57:18.414: As129 LCP: Callback 6 (0x0D0306)
*Mar 5 06:57:18.414: As129 LCP: Lower layer not up, Fast Starting
*Mar 5 06:57:18.414: As129 PPP: Treating connection as a dedicated line
*Mar 5 06:57:18.414: As129 PPP: Phase is ESTABLISHING, Active Open
*Mar 5 06:57:18.418: As129 LCP: O CONFREQ [Closed] id 9 len 25
*Mar 5 06:57:18.418: As129 LCP: ACCM 0x000A0000 (0x0206000A0000)
*Mar 5 06:57:18.418: As129 LCP: AuthProto CHAP (0x0305C22305)
*Mar 5 06:57:18.418: As129 LCP: MagicNumber 0x16242193 (0x050616242193)
*Mar 5 06:57:18.418: As129 LCP: PFC (0x0702)
*Mar 5 06:57:18.418: As129 LCP: ACFC (0x0802)
*Mar 5 06:57:18.418: As129 LCP: O CONFREJ [REQsent] id 0 len 7
*Mar 5 06:57:18.418: As129 LCP: Callback 6 (0x0D0306)
4d06h: %LINK-3-UPDOWN: Interface Async129, changed state to up
```
\*Mar 5 06:57:18.430: As129 LCP: ACCM 0x000A0000 (0x0206000A0000) \*Mar 5 06:57:18.430: As129 LCP: AuthProto CHAP (0x0305C22305) \*Mar 5 06:57:18.430: As129 LCP: MagicNumber 0x16242193 (0x050616242193) \*Mar 5 06:57:18.430: As129 LCP: PFC (0x0702) \*Mar 5 06:57:18.430: As129 LCP: ACFC (0x0802) \*Mar 5 06:57:18.434: As129 LCP: I CONFREQ [ACKrcvd] id 1 len 20 \*Mar 5 06:57:18.434: As129 LCP: ACCM 0x00000000 (0x020600000000) \*Mar 5 06:57:18.434: As129 LCP: MagicNumber 0x00004A4E (0x050600004A4E) \*Mar 5 06:57:18.434: As129 LCP: PFC (0x0702) \*Mar 5 06:57:18.434: As129 LCP: ACFC (0x0802) \*Mar 5 06:57:18.434: As129 LCP: O CONFACK [ACKrcvd] id 1 len 20 \*Mar 5 06:57:18.434: As129 LCP: ACCM 0x00000000 (0x020600000000) \*Mar 5 06:57:18.434: As129 LCP: MagicNumber 0x00004A4E (0x050600004A4E) \*Mar 5 06:57:18.434: As129 LCP: PFC (0x0702) \*Mar 5 06:57:18.434: As129 LCP: ACFC (0x0802) \*Mar 5 06:57:18.434: As129 LCP: State is Open \*Mar 5 06:57:18.438: As129 PPP: Phase is AUTHENTICATING, by this end \*Mar 5 06:57:18.438: As129 CHAP: O CHALLENGE id 5 len 25 from "3640" \*Mar 5 06:57:18.446: As129 LCP: I IDENTIFY [Open] id 2 len 18 magic 0x00004A4E MSRASV4.00 \*Mar 5 06:57:18.450: As129 LCP: I IDENTIFY [Open] id 3 len 25 magic 0x00004A4E MSRAS-1-CA\_SERVER *!--- Note: The line of output above is displayed over two lines due to space limitations.* \*Mar 5 06:57:18.450: As129 CHAP: I RESPONSE id 5 len 26 from "WinNT" \*Mar 5 06:57:18.454: As129 CHAP: O SUCCESS id 5 len 4 \*Mar 5 06:57:18.454: As129 PPP: Phase is UP \*Mar 5 06:57:18.454: As129 IPCP: O CONFREQ [Closed] id 5 len 10 \*Mar 5 06:57:18.454: As129 IPCP: Address 10.10.10.10 (0x03060A0A0A0A) \*Mar 5 06:57:18.458: As129 CCP: I CONFREQ [Not negotiated] id 4 len 4 \*Mar 5 06:57:18.458: As129 LCP: O PROTREJ [Open] id 10 len 10 protocol CCP (0x80FD01040004) *!--- Note: The line of output above is displayed over two lines due to space limitations.* \*Mar 5 06:57:18.462: As129 IPCP: I CONFREQ [REQsent] id 5 len 40 \*Mar 5 06:57:18.462: As129 IPCP: CompressType VJ 15 slots CompressSlotID (0x0206002D0F01) *!--- Note: The line of output above is displayed over two lines due to space limitations.* \*Mar 5 06:57:18.462: As129 IPCP: Address 0.0.0.0 (0x030600000000) \*Mar 5 06:57:18.462: As129 IPCP: PrimaryDNS 0.0.0.0 (0x810600000000) \*Mar 5 06:57:18.462: As129 IPCP: PrimaryWINS 0.0.0.0 (0x820600000000) \*Mar 5 06:57:18.466: As129 IPCP: SecondaryDNS 0.0.0.0 (0x830600000000) \*Mar 5 06:57:18.466: As129 IPCP: SecondaryWINS 0.0.0.0 (0x840600000000) \*Mar 5 06:57:18.466: As129 IPCP: O CONFREJ [REQsent] id 5 len 10 \*Mar 5 06:57:18.466: As129 IPCP: CompressType VJ 15 slots CompressSlotID (0x0206002D0F01) *!--- Note: The line of output above is displayed over two lines due to space limitations.* \*Mar 5 06:57:18.466: As129 IPCP: I CONFACK [REQsent] id 5 len 10 \*Mar 5 06:57:18.466: As129 IPCP: Address 10.10.10.10 (0x03060A0A0A0A) \*Mar 5 06:57:18.474: As129 IPCP: I CONFREQ [ACKrcvd] id 6 len 34 \*Mar 5 06:57:18.474: As129 IPCP: Address 0.0.0.0 (0x030600000000) \*Mar 5 06:57:18.474: As129 IPCP: PrimaryDNS 0.0.0.0 (0x810600000000) \*Mar 5 06:57:18.474: As129 IPCP: PrimaryWINS 0.0.0.0 (0x820600000000) \*Mar 5 06:57:18.474: As129 IPCP: SecondaryDNS 0.0.0.0 (0x830600000000) \*Mar 5 06:57:18.474: As129 IPCP: SecondaryWINS 0.0.0.0 (0x840600000000) \*Mar 5 06:57:18.474: As129 IPCP: O CONFNAK [ACKrcvd] id 6 len 34 \*Mar 5 06:57:18.474: As129 IPCP: Address 10.10.10.11 (0x03060A0A0A0B) \*Mar 5 06:57:18.474: As129 IPCP: PrimaryDNS 192.168.1.1 (0x8106C0A80101) \*Mar 5 06:57:18.474: As129 IPCP: PrimaryWINS 192.168.3.3 (0x8206C0A80303) \*Mar 5 06:57:18.474: As129 IPCP: SecondaryDNS 192.168.2.2 (0x8306C0A80202) \*Mar 5 06:57:18.474: As129 IPCP: SecondaryWINS 192.168.4.4 (0x8406C0A80404) \*Mar 5 06:57:18.486: As129 IPCP: I CONFREQ [ACKrcvd] id 7 len 34 \*Mar 5 06:57:18.486: As129 IPCP: Address 10.10.10.11 (0x03060A0A0A0B) \*Mar 5 06:57:18.486: As129 IPCP: PrimaryDNS 192.168.1.1 (0x8106C0A80101) \*Mar 5 06:57:18.486: As129 IPCP: PrimaryWINS 192.168.3.3 (0x8206C0A80303) \*Mar 5 06:57:18.486: As129 IPCP: SecondaryDNS 192.168.2.2 (0x8306C0A80202) \*Mar 5 06:57:18.486: As129 IPCP: SecondaryWINS 192.168.4.4 (0x8406C0A80404) \*Mar 5 06:57:18.486: As129 IPCP: O CONFACK [ACKrcvd] id 7 len 34 \*Mar 5 06:57:18.486: As129 IPCP: Address 10.10.10.11 (0x03060A0A0A0B) \*Mar 5 06:57:18.486: As129 IPCP: PrimaryDNS 192.168.1.1 (0x8106C0A80101) \*Mar 5 06:57:18.486: As129 IPCP: PrimaryWINS 192.168.3.3 (0x8206C0A80303) \*Mar 5 06:57:18.486: As129 IPCP: SecondaryDNS 192.168.2.2 (0x8306C0A80202) \*Mar 5 06:57:18.486: As129 IPCP: SecondaryWINS 192.168.4.4 (0x8406C0A80404) \*Mar 5 06:57:18.486: As129 IPCP: State is Open \*Mar 5 06:57:18.490: As129 IPCP: Install route to 10.10.10.11 4d06h: %LINEPROTO-5-UPDOWN: Line protocol on Interface Async129, changed state to up 3640# 3640# 3640#ping 10.10.10.11 Type escape sequence to abort. Sending 5, 100-byte ICMP Echos to 10.10.10.11, timeout is 2 seconds: !!!!! Success rate is 100 percent (5/5), round-trip  $min/avg/max = 20/20/20 ms 3640#$ 

\*Mar 5 06:57:18.430: As129 LCP: I CONFACK [REQsent] id 9 len 25

<span id="page-9-0"></span>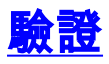

目前沒有適用於此組態的驗證程序。

# <span id="page-9-1"></span>疑難排解

目前尚無適用於此組態的具體疑難排解資訊。

# <span id="page-9-2"></span>相關資訊

- [工具與公用程式 Cisco Systems](//www.cisco.com/tacpage/support/tac/tools.shtml?referring_site=bodynav)
- <u>[通用閘道與存取伺服器產品支援](//www.cisco.com/en/US/products/hw/iad/tsd_products_support_category_home.html?referring_site=bodynav)</u>
- <u>• [撥號 存取技術支援](//www.cisco.com/web/psa/technologies/tsd_technology_support_design.html?c=277907760&referring_site=bodynav)</u>
- [技術支援與文件 Cisco Systems](//www.cisco.com/cisco/web/support/index.html?referring_site=bodynav)